The Commonwealth of Kentucky

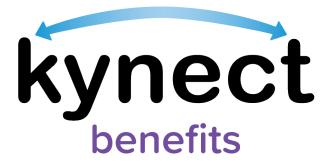

# Quick Reference Guide Rescheduling and Cancelling Appointments

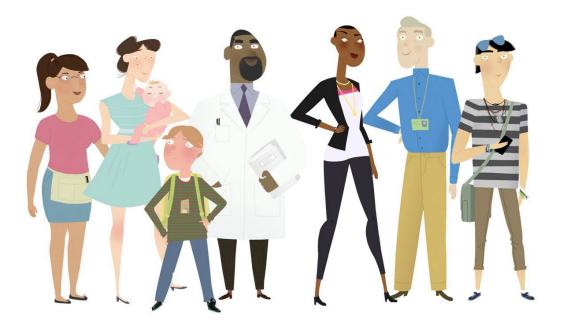

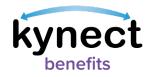

## This Quick Reference Guide is designed to help kynect benefits users complete the necessary steps to cancel and reschedule an appointment in kynect benefits.

### **Table of Contents**

| Rescheduling and Cancelling an Appointment                                          | 3 |
|-------------------------------------------------------------------------------------|---|
| Steps to Reschedule an Appointment                                                  | 3 |
| Steps to Cancel an Appointment11                                                    | 1 |
| Steps to Reschedule or Cancel an Appointment for Additional kynect benefits Users12 | 2 |

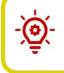

**Please Note**: Residents who still need help after referencing this Quick Reference Guide may call **1-855-459-6328** for additional assistance.

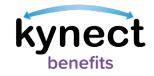

#### Rescheduling and Cancelling an Appointment

Appointments may be rescheduled or cancelled through kynect benefits. Appointmentsare rescheduled or cancelled from the **Appointments** tab on the **Resident** Dashboard.Clicking the **Appointments** tab opens the **Appointment Summary** screen, where upcoming appointments may be viewed from the **Upcoming Appointments** tab. Appointments may be rescheduled or cancelled from the **Upcoming Appointments** tab. The kynect benefits users with access to reschedule or cancel appointments include:

- Residents
- kynectors
- Agents
- Authorized Representatives

A link to reschedule or cancel appointments is available in the *I want to*... section at thebottom of the **Home Dashboard** for additional kynect benefits users such as kynectors Agents, and Authorized Representatives. Additional kynect benefits users utilize these links to reschedule or cancel appointments for Residents not in the kynect benefits system.

Follow the steps below to reschedule an appointment in kynect benefits.

#### Steps to Reschedule an Appointment

1. Click on the **Appointments** tab from the **Resident Dashboard's** left-hand navigation panel.

|                   |                                                                 | ishboard Programs ~ Get Local Help C | thild Care Provider Search Help & FAQs | 🛛 YASHVI 🔗                                                                                                |
|-------------------|-----------------------------------------------------------------|--------------------------------------|----------------------------------------|----------------------------------------------------------------------------------------------------|
|                   |                                                                 |                                      |                                        | Languages: English (English) 🗸                                                                            |
| Overview          |                                                                 |                                      |                                        |                                                                                                    |
| Benefits          | Welcome, NJUAAAR                                                | DK LOPAAAUSJ                         |                                        |                                                                                                    |
| Health Plans      |                                                                 |                                      | Add Other Benefits                     | Apply for other benefits or assistance<br>provided by kynect for which your<br>household may be eligible. |
| Documents         |                                                                 | trail that for                       |                                        |                                                                                                    |
| Claims & Payments | View details on your benefits application, cases, and benefits. |                                      |                                        | View yo                                                                                                   |
| Hearings          | Benefits →                                                      |                                      |                                        | П м                                                                                                    |
| Appointments      | Case#:100088782 • Active                                        |                                      |                                        |                                                                                                    |
|                   | Approved                                                        | Pending Interview                    | Pe                                     | ending Verification                                                                                       |
|                   |                                                                 |                                      |                                        |                                                                                                    |
|                   |                                                                 |                                      |                                        | 0                                                                                                    |
|                   |                                                                 |                                      |                                        | 0                                                                                                    |
|                   |                                                                 |                                      |                                        |                                                                                                    |
|                   |                                                                 |                                      |                                        |                                                                                                    |
|                   | View your current health care plans and shop for MCO plans.     |                                      |                                        | Manag                                                                                                    |

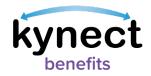

- 2. The **Appointment Summary** screen displays the **Schedule Appointment** button and the **Upcoming Appointments** and **Past/Cancelled Appointments** tabs. These tabs display information for upcoming or past appointments. Click on the **Upcoming Appointments** tab to display upcoming appointments.
- 3. Click the **Reschedule Appointment** link to begin rescheduling an appointment.

|   | Appointmen<br>View and manage your upcoming and<br>Schedule Appointment                                                         |                                               |
|---|----------------------------------------------------------------------------------------------------|-----------------------------------------------|
| 2 | Upcoming Appointments                                                                                                    | Past/Cancelled Appointments                   |
|   | Intake - SNAP (Food Assistance), Child Car<br>Jane Doe,<br>Date Time Appointment Channel<br>12/24/2021 12:30 PM (531) In-Person | re Assistance                                 |
| 3 | Reschedule Appointment                                                                                                    | Kentucky City, Kv-40001<br>Cancel Appointment |

**Please Note**: The **Search Available timeslots from** field does not allow selection of the same date. The field displays dates up to the next <u>15 business</u> <u>days</u> from the originally scheduled date.

**Please Note**: Residents may reschedule FAST appointments from kynect benefits.

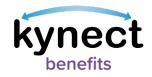

- 4. The **Member Details** screen is view-only during the Appointment Rescheduling. process.
- 5. Click Next.

| n coverage                                               |                   |                                                                                                    | Languages: E |
|----------------------------------------------------------|-------------------|----------------------------------------------------------------------------------------------------|--------------|
|                                                          |                   |                                                                                                    |              |
| «Appointment Summary                                     |                   |                                                                                                    |              |
|                                                          | intra             | the state of the state of the s |              |
| <b>Reschedule Appo</b>                                   | mune              | n                                                                                                    |              |
| Stop 1 of 6                                              |                   |                                                                                                    |              |
| Member Details                                           |                   |                                                                                                    |              |
|                                                          |                   |                                                                                                    |              |
| Greggg Owen                                              |                   |                                                                                                    |              |
| Greggg Owen                                              |                   |                                                                                                    |              |
| First Name                                               | MIL               |                                                                                                    |              |
| GREGGG                                                   |                   |                                                                                                    |              |
|                                                          |                   |                                                                                                    |              |
| Last Name                                                | Suffix            |                                                                                                    |              |
| OWEN                                                     | Select            | $\odot$                                                                                                    |              |
|                                                          |                   |                                                                                                    |              |
| Email                                                    | Primary Phone Nu  | mber                                                                                                    |              |
| mill.creek@dispostable.com                               | 234-234-234       | 4                                                                                                    |              |
|                                                          |                   |                                                                                                    |              |
| Address                                                  | Address Line 2    | E. UNIT, BUILDING, FLOOR, P.O. B                                                                                                    |              |
| II MILL CREEK PARK, FRANKFOR I, FRANKLIN, KEP            | I.E. API. #. SUII | E ONIT, BUEDING, FEOUR, FIO. B                                                                                                    |              |
| If you would like to update your addr                    | ess, please rep   | oort a change to your case.                                                                                                    |              |
|                                                          |                   |                                                                                                    |              |
| Select your preferred contact method for<br>appointments |                   |                                                                                                    |              |
| Electronic - Email only                                  |                   |                                                                                                    |              |
|                                                          |                   |                                                                                                    |              |

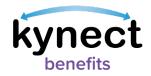

- 6. The **Appointment Type Selection** screen is view-only during the Appointment Rescheduling process.
- 7. Click Next.

| Stop 2 - | de                                                                                                    |
|----------|----------------------------------------------------------------------------------------------------|
| Sele     | ect the reasons for scheduling this Appointment:                                                            |
| ~        | Apply for Benefits<br>Apply for benefits such as health, food, household expenses, and childcare assistance |
| 5        | ielect applicable Appointment Sub-Type(s)                                                                   |
| 6        | SPUP (Food Assistance)                                                                                      |
|          | Child Care Assistance                                                                                       |
|          | KTAP (Cosh Assistonce)                                                                                      |
| 1        | Medicald/kCHIP/Qualified Health Plan with payment assistance (APTC)                                         |

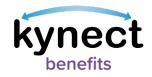

- 8. The **Appointment Location** screen is view-only during the Appointment Rescheduling process.
- 9. Click Next.

| Primary Member's Address                                                                                                    |                                                             |
|----------------------------------------------------------------------------------------------------|-------------------------------------------------------------|
| 11 Mill Creek Park, Frankfort-KY-40621                                                                                                    |                                                             |
| Juccon<br>Shamaettum<br>Od Shamteettum<br>Toge Solats Hill                                                                                                    | Spring Grove Center (P) (P) (P) (P) (P) (P) (P) (P) (P) (P) |
| Office mapped for Appointment based on prime<br>Franklin County DCBS 3.62 mile<br>Family Support<br>Address:<br>6272 Comanche Iroll<br>Frankfort. 037 KY 40001<br>Brankfort. 037 KY 40001 | es<br>57<br>57<br>57<br>57                                  |

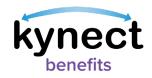

- 10. Click the calendar icon to search for and select a date from the **Search available timeslots from** the field.
- 11. Click Next.

| Search available |   | ppointment more than 15 b | <br>-5 |    |
|------------------|---|---------------------------|--------|----|
| mm/dd/yyyy       | ä |                           |        |    |
| Back             |   |                           | Next   | 1) |
|                  |   |                           |        |    |

- 12. Select an available appointment timeslot. Click the **View More Slots** button under the last available appointment date listing to view more timeslots.
- 13. Click Next.

| 8:00 AM                | 9:30 AM  | 2:00 PM | 4:00 |
|------------------------|----------|---------|------|
|                        |          |         |      |
| Friday, September 10th | n, 2021  |         |      |
| 9:30 AM                |          |         |      |
|                        |          |         |      |
| Monday, September 13   | Bth      |         |      |
| 8:00 AM                | 9:30 AM  |         |      |
|                        |          |         |      |
| Tuesday, September 1   | 4th      |         |      |
| 8:00 AM                | 2:00 PM  |         |      |
|                        |          |         |      |
| Wednesday, Septem      | ber 15th | · ·     |      |
| 8:00 AM                | 9:30 AM  | 3:00 PM |      |

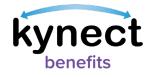

| Ň    |   |
|------|---|
| -(Q) | - |
|      |   |
| -    |   |

**Please Note**: The **View More Slots** button does not display if there are no more timeslots. The **Select Timeslot** screen does not display appointments in the next 24 hours.

- 14. Select the **Preferred Channel** from the **Appointment Channel** list.
- 15. Select any applicable special accommodation from the **Special Accommodations** list if required by the Resident.
- 16. Click **Schedule Appointment** to confirm the rescheduled appointment.

| Ap                  | ppointment Channel                                                                                                    |
|---------------------|----------------------------------------------------------------------------------------------------|
|                     | lect the preferred channel for appointment                                                                                                    |
| 0                   | In-Person                                                                                                    |
|                     | Telephone                                                                                                    |
| ۲                   | Video                                                                                                    |
| and<br>for t<br>Chr | e the appointment is scheduled, you will receive a notification with the video conference<br>details. Meanwhile, please set up <u>Microsoft Teams</u> on your desktop or mobile in preparat<br>the appointment. Or you can also access <u>Microsoft Teams</u> directly on the web through Ed<br>ome, and Safari. |
| and<br>for t<br>Chr | details. Meanwhile, please set up Microsoft Teams on your desktop or mobile in prepara<br>the appointment. Or you can also access Microsoft Teams directly on the web through Ec                                                                                                    |
| and<br>for t<br>Chr | details. Meanwhile, please set up Microsoft Teams on your desktop or mobile in prepara<br>the appointment. Or you can also access Microsoft Teams directly on the web through Ec<br>ome, and Safari.                                                                                                    |
| and<br>for t<br>Chr | details. Meanwhile, please set up Microsoft Teams on your desktop or mobile in prepara<br>the appointment. Or you can also access Microsoft Teams directly on the web through Ed<br>ome, and Safari.                                                                                                    |
| and<br>for t<br>Chr | details. Meanwhile, please set up Microsoft Teams on your desktop or mobile in prepara<br>the appointment. Or you can also access Microsoft Teams directly on the web through Ed<br>ome, and Safari.                                                                                                    |

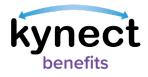

**Please Note**: Residents <u>not</u> active in the kynect benefits system cannot haveVideo appointments scheduled for them or scheduled on their behalf by additional kynect benefits users.

17. Residents receive an email or text notification based off of their preferred contact method selected in kynect confirming the rescheduled appointment.

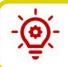

**Please Note:** The **Special Accommodations** list displayed changes with the preferred channel selected.

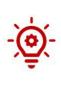

**Please Note**: kynect benefits users may set up <u>Microsoft Teams</u> on their desktop or mobile in preparation for the appointment. Once the **Video Appointment** is selected and confirmed, links are provided to join the appointment, and to download Teams to a desktop, laptop, or mobile device. Users may also access <u>Microsoft Teams</u> directly on the web through Edge, Chrome, or Safari.

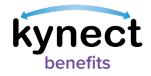

#### Steps to Cancel an Appointment

- 1. Click the **Appointments** tab in the **Resident Dashboard** left navigation panel.
- 2. The **Appointment Summary** screen displays the **Schedule Appointment** button and the **Upcoming Appointments** and **Past Appointments** tabs. These tabs display information for upcoming or past appointments.
- 3. Click on the **Upcoming Appointments** tab to display upcoming appointments.
- 4. Click the drop-down icon next to the upcoming appointment from the **Appointments Summary** screen to display the appointment details and the **Cancel Appointment** link.
- 5. Click the **Cancel Appointment** link.

|                    |                        | ipcoming and                     | past appointments.                                              |
|--------------------|------------------------|----------------------------------|-----------------------------------------------------------------|
| Schedu             | le Appointr            | ment                             |                                                                 |
|                    |                        |                                  |                                                                 |
| Upco               | ming Appoint           | ments                            | Past/Cancelled Appointments                                     |
|                    | AP (Food Assiste       | ance), Child Car                 | e Assistance                                                    |
| Jane Doe,          |                        |                                  |                                                                 |
| Date<br>12/24/2021 | Time<br>12:30 PM (EST) | Appointment Channel<br>In-Person | Office Location<br>24442 George Way<br>Kantucky City, KY -40801 |
| Date<br>12/24/2021 |                        |                                  | 24442 George Way                                                |
| nzio<br>12/24/2021 | 12:30 PM (EST)         | In-Person                        | 24442 Ocorge Way<br>Kentucky City, KY -40801                    |

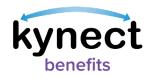

6. Click **Confirm** on the **Appointment Cancellation Confirmation** pop-up to cancel the appointment.

|   | Appointment Cancellation Confirmation $	imes$     |  |
|---|---------------------------------------------------|--|
|   | Are you sure you want to cancel this appointment? |  |
| 6 | Confirm                                           |  |
|   | Cancel                                            |  |

Please Note: A FAST appointment cannot be canceled from kynect benefits.
Residents should contact their local DCBS office if they need to cancel their FAST appointment.

#### Steps to Reschedule or Cancel an Appointment for Additional kynect benefits Users

- 1. Search for the Resident from the **Search** feature on the **Home Dashboard**.
- 2. Enter the Resident's information into each field, such as the **First Name**, **Last Name**, **Case Number**, **Application Number**, **Social Security Number**, or **Dateof Birth**.
- 3. Click Search.

| First Name                        | Last Name          |  |
|-----------------------------------|--------------------|--|
| Case Number                       | Application Number |  |
| Social Security Number (9 digits) | Date of Birth      |  |
|                                   | mm/dd/yyyy         |  |

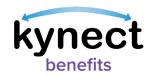

- 4. If the Resident appears in the system, click on the Resident's name to navigate to the **Resident Dashboard**.
- 5. Click on **Appointments** in the left navigation panel.

|                   |                                                                 | ooard Programs ~ Get Local Help Child Ca | e Provider Search Help & FAQs | 💌 yashvi 👔                                                                                                |
|-------------------|-----------------------------------------------------------------|------------------------------------------|-------------------------------|----------------------------------------------------------------------------------------------------|
|                   |                                                                 |                                          |                               | Languages: English (English) v                                                                            |
| Overview          |                                                                 |                                          |                               |                                                                                                    |
| Benefits          | Welcome, NJUAAARI                                               | DK LOPAAAUSJ                             |                               |                                                                                                    |
| Health Plans      | My Internet                                                     | t start                                  | Add Other Benefits            | Apply for other benefits or assistance<br>provided by kynect for which your<br>household may be eligible. |
| Documents         |                                                                 | the set of the set                       |                               |                                                                                                    |
| Claims & Payments | View details on your benefits application, cases, and benefits. |                                          |                               | View yo                                                                                                   |
| Hearings          | Benefits →                                                      |                                          |                               | M                                                                                                    |
| Appointments      | Case#:100088782 • Active                                        |                                          |                               |                                                                                                    |
|                   | Approved                                                        | Pending Interview                        | Pen                           | ding Verification                                                                                         |
|                   |                                                                 |                                          |                               |                                                                                                    |
|                   |                                                                 |                                          |                               | 0                                                                                                    |
|                   |                                                                 |                                          |                               | 0                                                                                                    |
|                   |                                                                 |                                          |                               |                                                                                                    |
|                   |                                                                 |                                          |                               |                                                                                                    |
|                   |                                                                 |                                          |                               |                                                                                                    |
|                   | View your current health care plans and shop for MCO plans.     |                                          |                               | Manage                                                                                                    |

6. Click **Reschedule Appointment** or **Cancel Appointment** to reschedule or cancel a Resident's appointment.

|             | manage jour                       | upcoming and j                  | past appointments.                              |      |
|-------------|-----------------------------------|---------------------------------|-------------------------------------------------|------|
|             |                                   |                                 |                                                 |      |
| Sched       | ule Appoint                       | ment                            |                                                 |      |
|             |                                   |                                 |                                                 |      |
|             |                                   |                                 |                                                 |      |
| Up          | coming Appoin                     | tments                          | Past Appointm                                   | ents |
|             |                                   |                                 |                                                 |      |
|             |                                   |                                 |                                                 |      |
| Intako - Si | NAP (Food Assis                   | tance) Child Care               | Assistance                                      | G    |
|             | NAP (Food Assis<br>KTAP (Cash Ass | tance), Child Care<br>sistance) | Assistance                                      | e    |
| Renewal -   |                                   |                                 | Assistance                                      | G    |
|             |                                   |                                 | Assistance                                      | ¢    |
| Renewal -   |                                   |                                 | Assistance<br>Office Location<br>2442 Genge Way | Ø    |

6

**Please Note**: Additional kynect benefits users may set up <u>Microsoft Teams</u> on their desktop or mobile in preparation for the appointment. Once the **Video Appointment** is selected and confirmed, links are provided to join the appointment, and to download Teams to a desktop,laptop, or mobile device.

Or, Residents may also access <u>Microsoft Teams</u> directly on the web through Edge, Chrome, or Safari.

Page 13 of 15

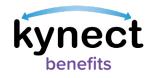

- 7. If the Resident does not appear in the system after clicking **Search** from the **Home Dashboard**, navigate to the *I want to*... section to view the **Reschedule/Cancel Appointment** link.
- 8. Click Reschedule/Cancel Appointment.

| <br>I want to                                         |                                                |
|-------------------------------------------------------|------------------------------------------------|
| Prescreening Tool                                     | Agent Portal                                   |
| Check for potential eligibility on behalf of a client | Visit the Agent Portal to search for insurance |
|                                                       | agents.                                        |
| Schedule Appointment 8                                | Reschedule/Cancel Appointment                  |
| Schedule an Appointment for contact not already       | Reschedule/Cancel Appointment for contact not  |
| in system.                                            | already in system                              |

- 9. Enter the Resident's First Name and Last Name, or the Resident's Email.
- 10. Click Search.

| View and manage upcomin<br>Search | g and past appointments for contacts not in sys |
|-----------------------------------|-------------------------------------------------|
| First Name                        | Last Name                                       |
| Email                             |                                                 |

**Please Note**: The Resident's first and last name must be entered together for a valid search without an email, however an email can be entered alonefor a valid search.

**Please Note**: Residents <u>not</u> active in the kynect benefits system cannot haveVideo appointments scheduled for them or scheduled on their behalf by additional kynect benefits users.

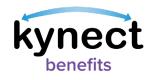

- 11. Click on the Upcoming Appointments tab.
- 12. Click on the drop-down icon to display the **Reschedule Appointment** and **Cancel Appointment** links.
- 13. Click on **Reschedule Appointment** or **Cancel Appointment** for a Resident notin the system.
- 14. Follow Steps 1-17 in the Steps to <u>Reschedule an Appointment</u> section of this Quick Reference Guide to begin rescheduling an appointment for Residents that are not found in the system. Follow Steps 1-6 in the <u>Cancel an Appointment</u> section to cancel an appointment for Residents that are not found in the system.

|                        |                        | peoning and p                    | oast appointments.                                               |             |
|------------------------|------------------------|----------------------------------|------------------------------------------------------------------|-------------|
| Sched                  | ule Appointn           | nent                             |                                                                  |             |
|                        |                        |                                  |                                                                  |             |
| Up                     | coming Appointn        | nents                            | Past/Cancelled Appoi                                             | ntments     |
|                        |                        |                                  |                                                                  |             |
| Intake - S             | NAP (Food Assista      | nce), Child Care                 | Assistance                                                       |             |
| Jane Doe,              |                        |                                  |                                                                  |             |
|                        |                        |                                  |                                                                  |             |
| Date<br>12/24/2021     | Time<br>12:30 PM (EST) | Appointment Channel<br>In-Person | Office Location<br>24442 George Way<br>Kentucky City, KY - 40601 |             |
| 12/24/2021             |                        |                                  | 24442 George Way                                                 | nent        |
| 12/24/2021             | 12:30 PM (EST)         |                                  | 24442 Ocorge Way<br>Kentucky City, KY - 40801                    | <u>nent</u> |
| r2/24/2021<br>Reschedu | 12:30 PM (EST)         | In-Person                        | 24442 Ocorge Way<br>Kentucky City, KY - 40801                    | nent        |
| r2/24/2021<br>Reschedu | 12:30 PM (EST)         | In-Person                        | 24442 Ocorge Way<br>Kentucky City, KY - 40801                    |             |